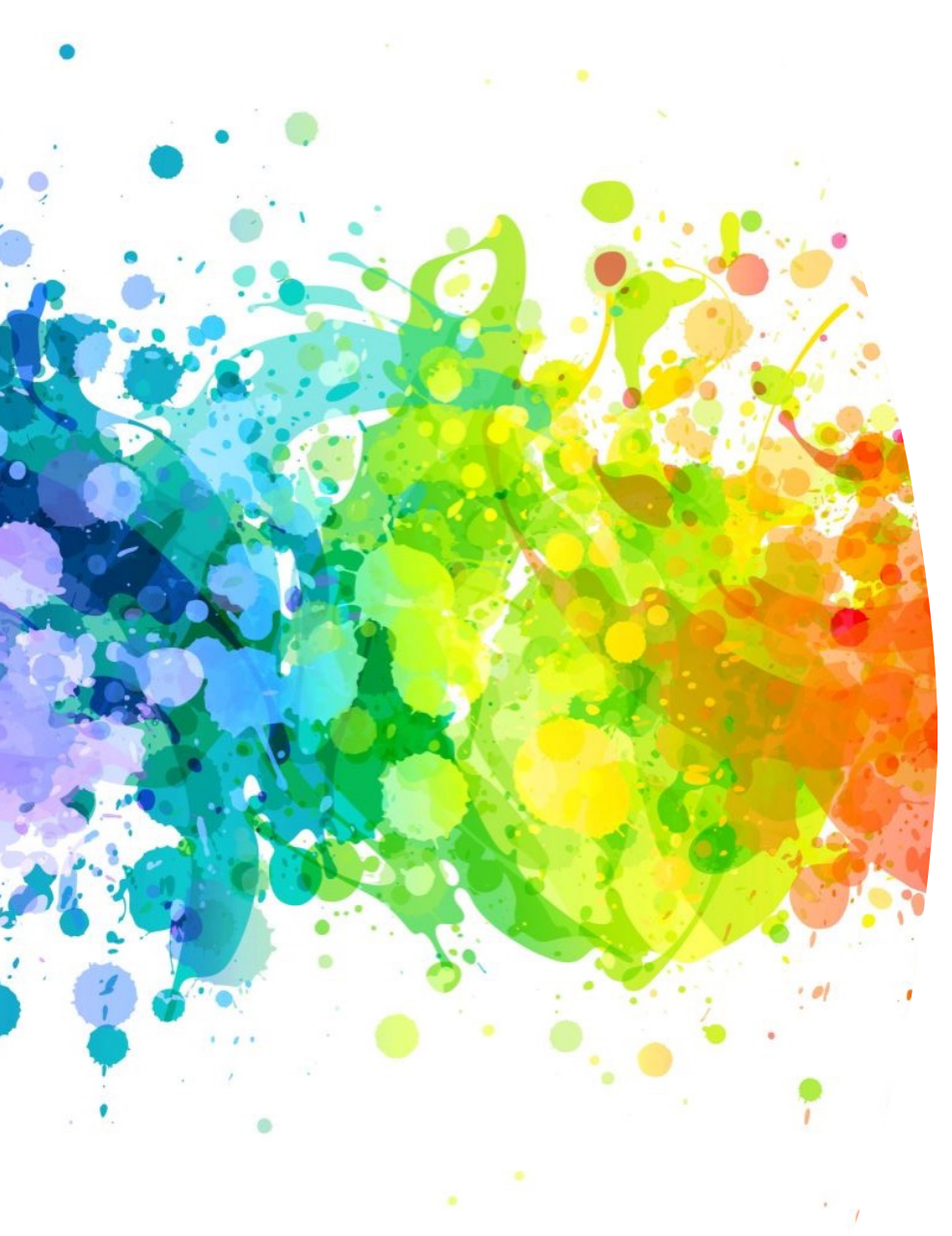

# Purchasing supplies for research projects, etc. ??

**You should not be paying out of pocket - reach out to your advisor's admin support person to assist with this.** 

**Note: the admins have purchasing cards that are tax exempt.** 

**This saves \$\$\$\$**

**ALWAYS obtain email approval from advisor prior to a purchase.. Send approved request with account number and a complete business purpose 5 W's to your admin with your purchase request**

# W[eb Base](https://it.cornell.edu/it-risk-consultation/technology-risk-assessment)d Softy

## **Examples:** Google cloud, Dropbox, Prolific, Go Daddy etc.

Requires prior approval from Advisor before purchasing along with 5 W's aka Business Purpose and a Technical Risk Assessment (TRA) TRA Approval Request Form. Once you have obtained this information, go to your admin support, login to site to set up account and admin can put in purchasing card number for processing.

## Ama

Instruction Go to this https://it.co Scroll down Services ne requests" Y your net ID for the rest

## **Ways to purchase**

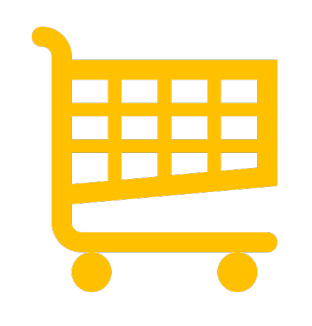

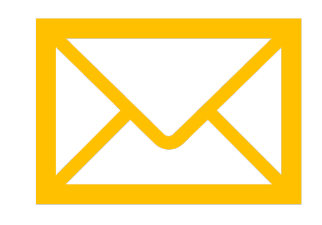

1. Login into e-Shop and assign a cart to admin for purchase. What is e-Shop you ask? Move to next slide 2. Can not find what you are looking for in e-Shop then send links for items in email to admin with approval for purchase.

• **e-Shop gives Cornell purchasers a one-stop, web-based "shopping cart" for ordering a full range of goods and services. e-Shop makes it easy to receive Cornell's discounted pricing and to shop with local and diverse suppliers, is integrated with Cornell's financial system, and routes orders to approvers and business service centers for payment.**

• https://finance.cornell.edu/procu rement/e-shop

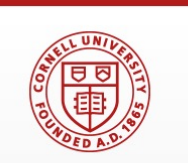

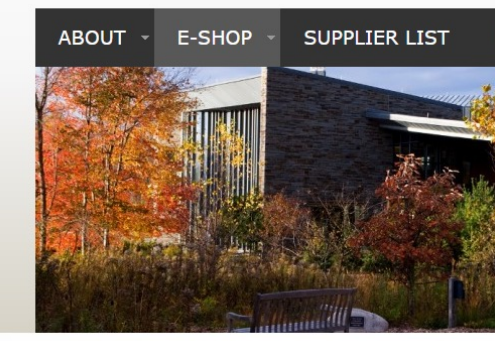

In this section

#### Training FAQ

#### e-SHOP

e-SHOP gives Cornel cart" for ordering a f easy to receive Corn diverse suppliers, is routes orders to app

Learn about the Ven

**O** Note: Orders for F e-SHOP and will be a Safety (EHS) for revi another way that e-9

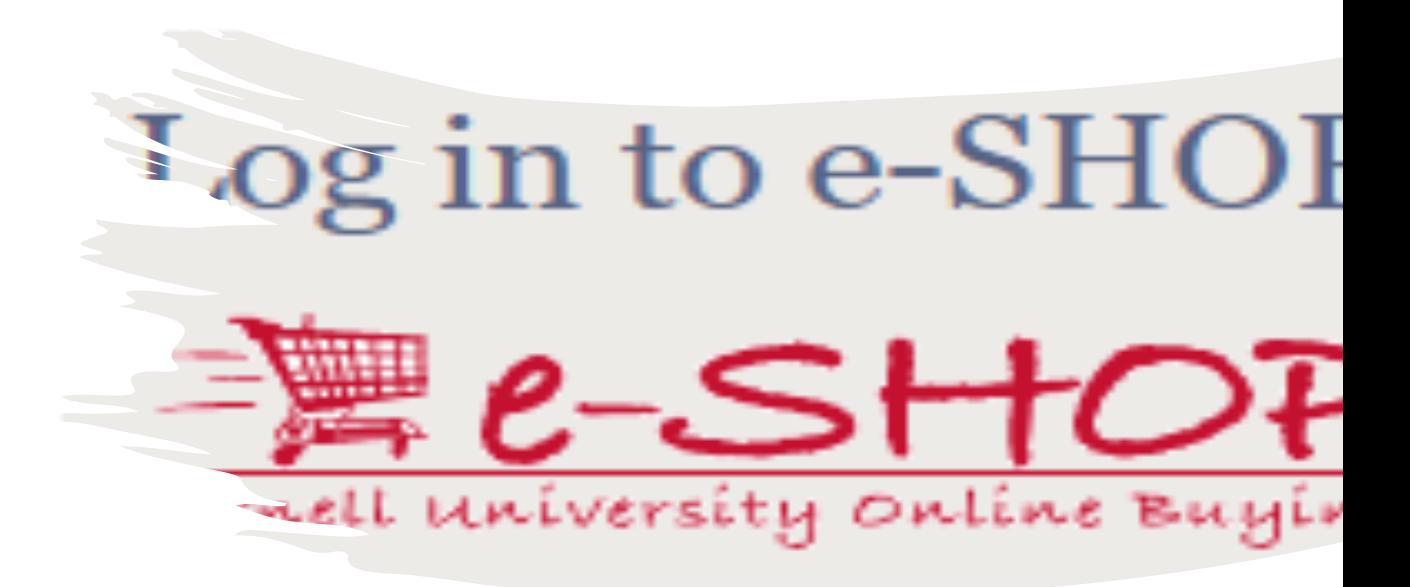

https://kfs-prod.adminapps.cornell.edu/kfs/b2b.do?methodT

# Login to e-Shop with you

\*\*Note\*\* If this is your first time you have tried to access some initial setup. See attached screen shots for set up. questions, please feel free to reach out to your admi When logging in for the first time you will see the screens below click continue fill in necessary information as stated and save

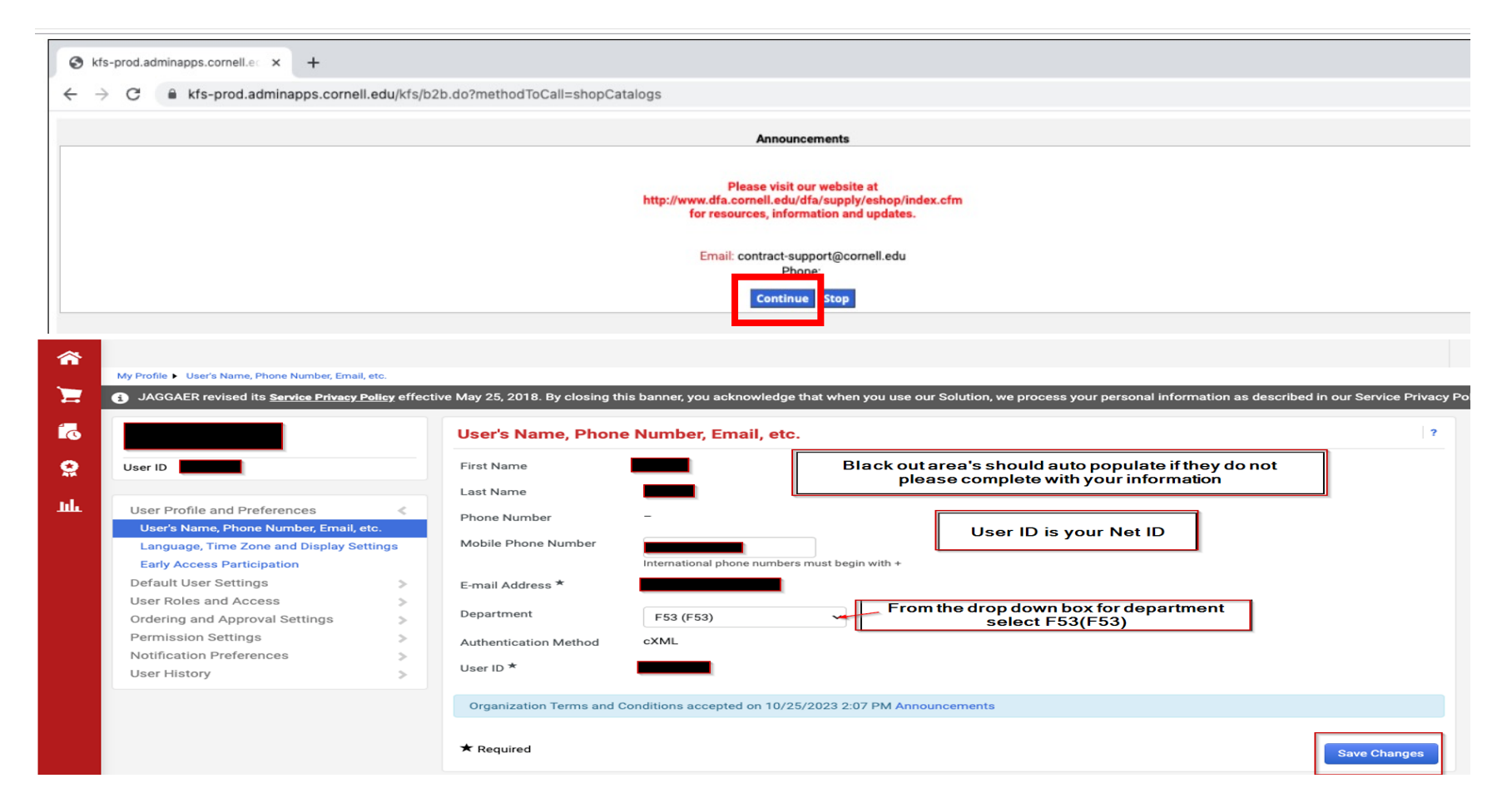

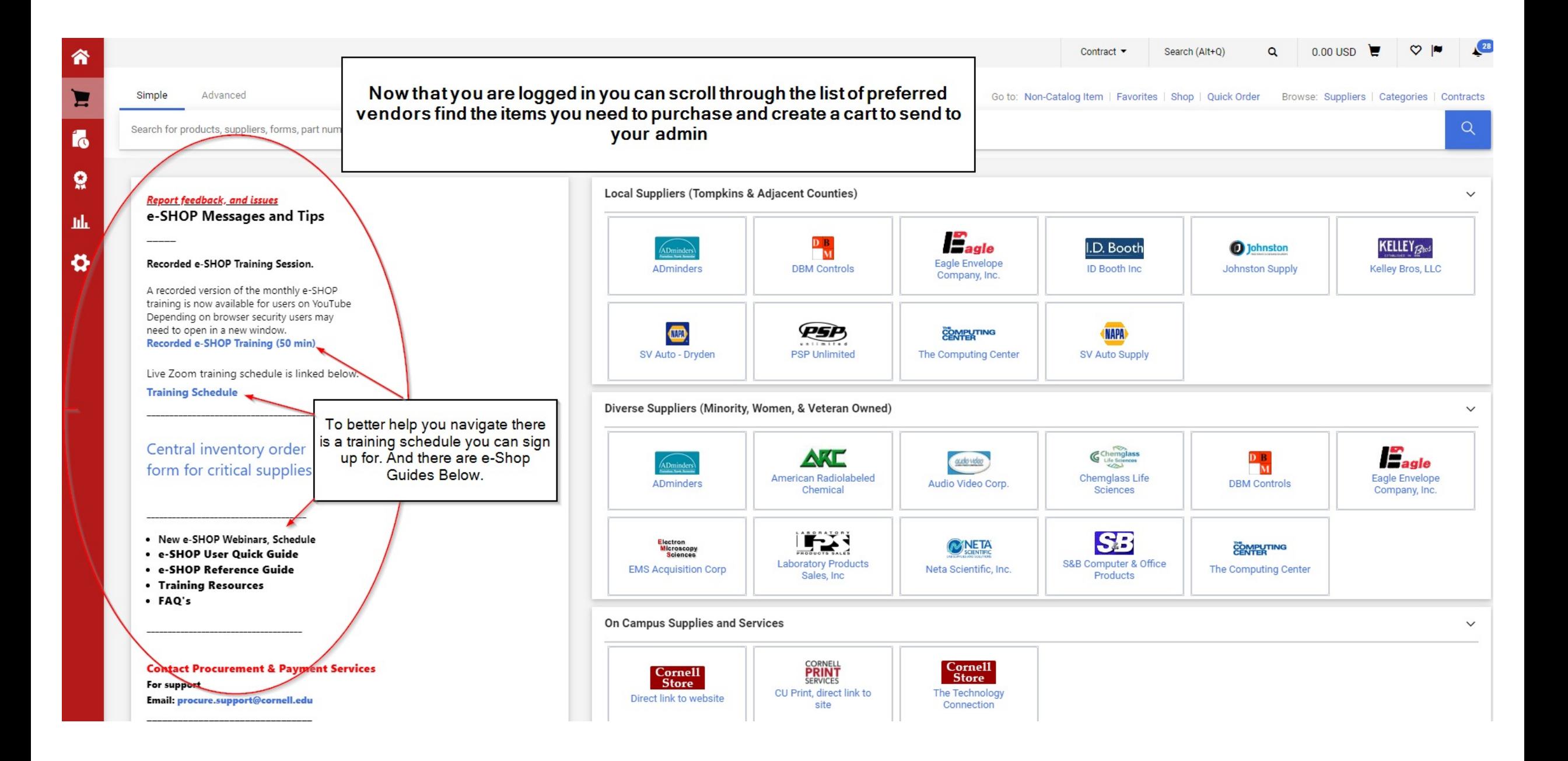

### **This is the Quick Guide**

**You will only ever Assign a Cart** 

#### **(Never select submit)**

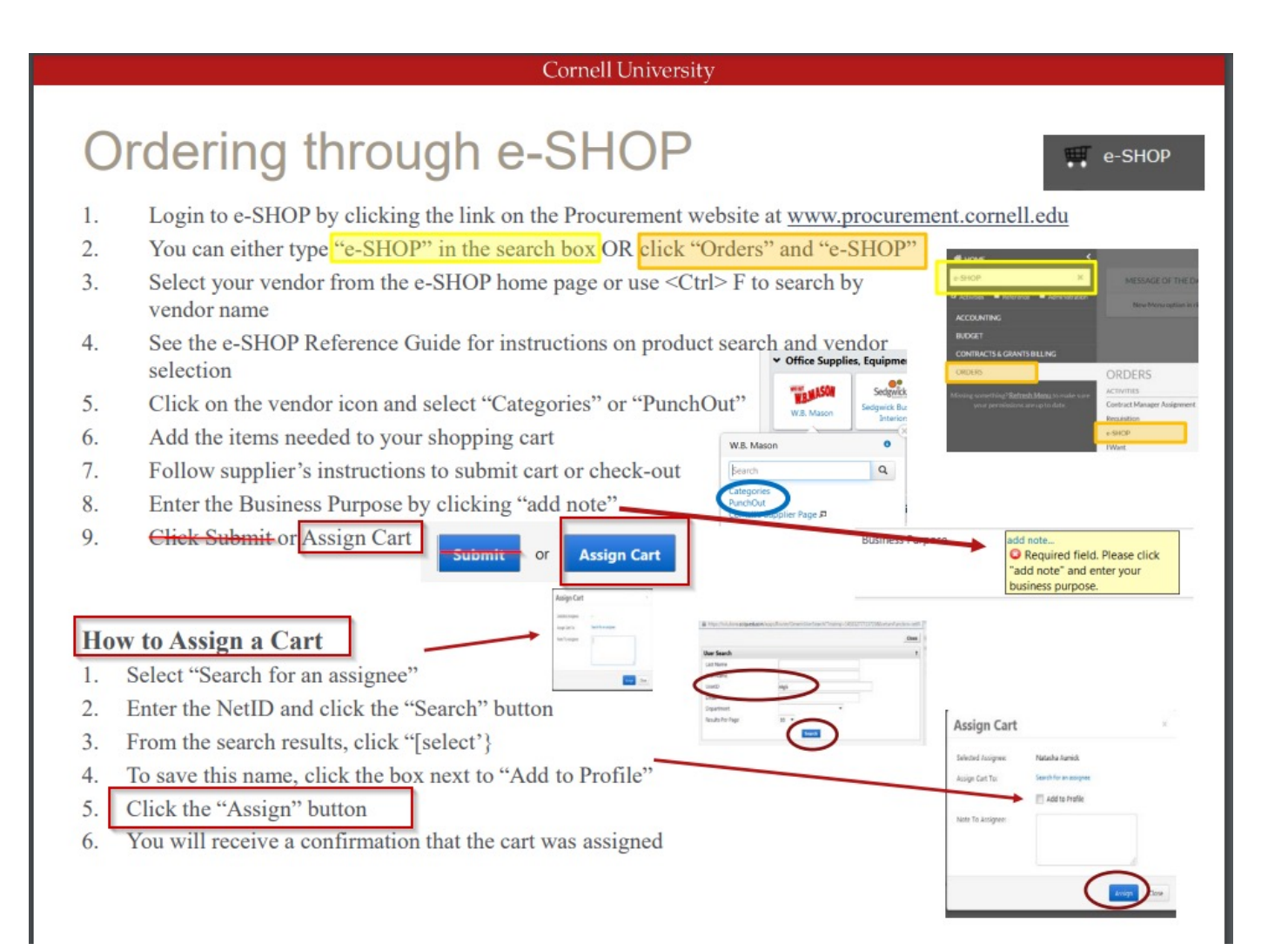

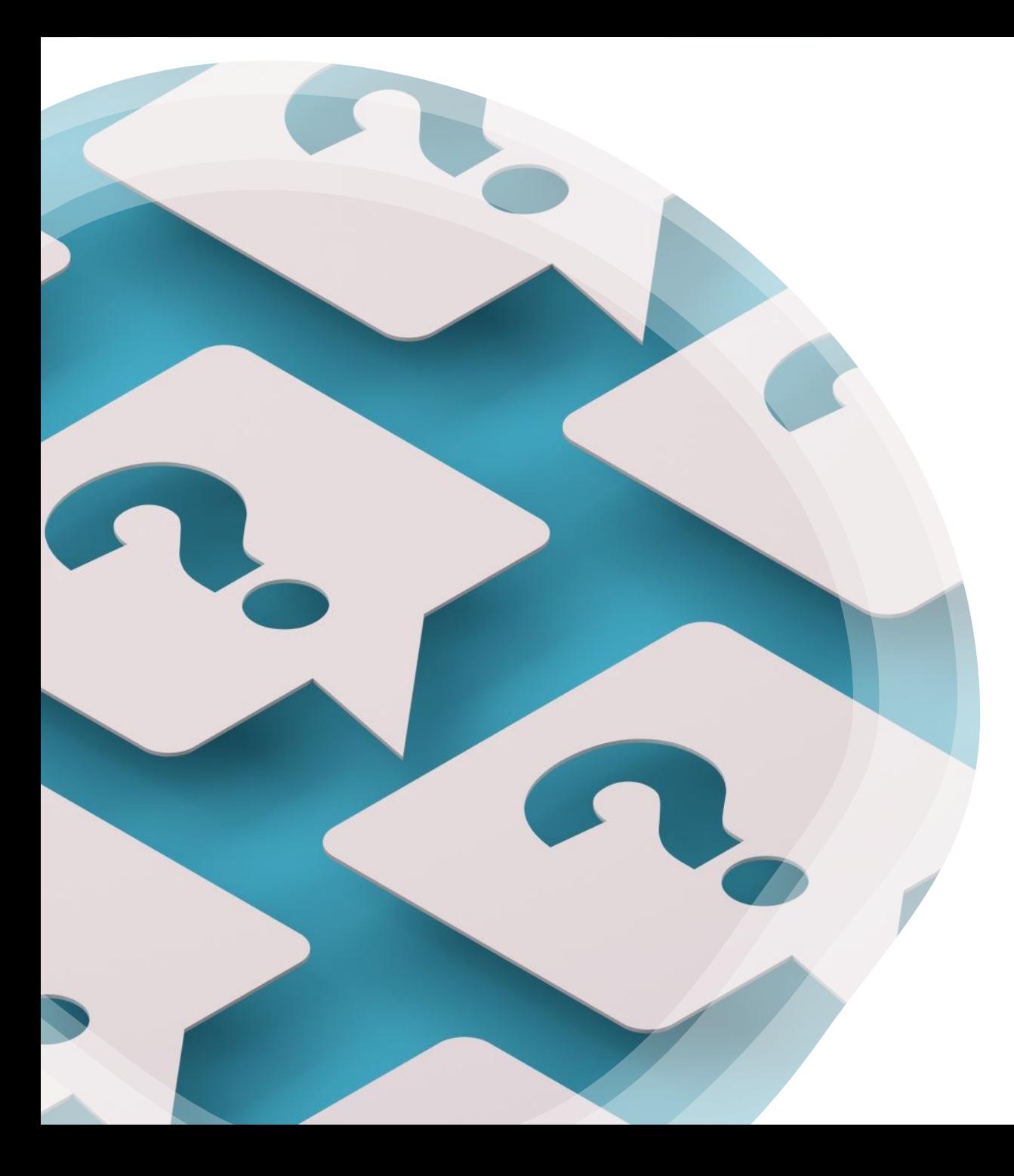

If in doubt? Always reach out to your advisor's admin, they are always ready to help.

**Reminder Always obtain email approval from advisor prior to a purchase requests. Send approved request with account number and a complete business purpose 5 W's to your admin with your purchase request either by email or assigned cart.**